# 1 Software Update Zentraleinheit BT-CT02-RF WIFI

## 1.1 Einführung und Auflistung der Geräte und notwendigen Zubehörs

Für das Software Update benötigen Sie folgende Dinge:

- Einen Computer oder Notebook bzw. Tablet mit Internetverbindung. Das Gerät benötigt zudem einen Micro-SD Kartenschacht. Gegebenenfalls benötigen Sie einen Adapter, mit welchem Sie die Micro-SD Karte an Ihren Computer anschließen können.
- 1 Micro-SD Karte mit max. 16 GB Speicherkapazität

#### 1.2 Vorbereitung des Updates

Bevor das Update auf Ihre Zentraleinheit aufgespielt werden kann, müssen Sie einige Dinge im Vorfeld erledigen:

Laden Sie zunächst das Software Update Paket von der Watts Website herunter.

Sofern Sie eine E-Mail mit Aufforderung zum Software Update erhalten haben, ist darin ein Link enthalten, welchen Sie nutzen können, um direkt auf den entsprechenden Bereich der Website zu gelangen.

Sie können aber auch alle Links in diesem Dokument verwenden, um auf den entsprechenden Bereich der Website zu gelangen, bzw. das Dokument zu erhalten oder das Video anzusehen.

Alternativ besuchen Sie die Website unter folgender Adresse:

#### [www.wattswater.de](http://www.wattswater.de/)

Klicken Sie auf die Schaltfläche "DOWNLOADS"

Wählen Sie den Bereich "Software und Anwendungen"

Klicken Sie auf "RAUMTEMPERATUR REGELUNG"

Klicken Sie au[f Software Watts Vision Zentraleinheit | Resistiver Bildschirm Version V03.06](https://wattswater.de/technical-support/software-and-apps/regulation-and-control/8003/)

➔ Sie gelangen so auf die Seite mit den Unterlagen sowie den Software Updates selbst.

#### 1.3 Software herunterladen

Im Download Bereich steht einerseits das Software Paket zum Herunterladen zur Verfügung. Zudem haben Sie Zugriff auf weitere unterstützende Unterlagen, u. a. ein [Video mit Schritt-für-Schritt Anleitung](https://youtu.be/zEbPIjTWhyo).

Bitte nutzen Sie die Möglichkeit zum Download des Dokument[s FAQ | Software Update](https://wattswater.de/technical-support/user-manual/regulation-and-control/12741/).

Darin werden Fragen rund um das Software Update behandelt und Sie erhalten auch Tipps und weitere Hilfestellungen.

Über die Schaltfläche "HERUNTERLADEN" erhalten Sie einen Zip-Ordner, in welchem die 4 Software Update Dateien enthalten sind sowie eine mehrsprachige Kurz-Anleitung als PDF-Dokument.

Zuvor müssen Sie allerdings der Nutzungsvereinbarung zustimmen. Lesen Sie diese und bestätigen Sie dessen Inhalt durch Klicken auf "ICH STIMME ZU".

Ohne Zustimmung kann das Update Paket leider nicht zur Verfügung gestellt werden.

Es startet automatisch der Download des Zip-Ordners [Watts\\_Resistive\\_V03.06.zip](https://wattswater.de/upload/iblock/830/V03.06-Watts-Resistive.zip)

#### 1.4 Micro-SD Karte beschreiben

Entpacken bzw. speichern/kopieren Sie die 4 Dateien

- update.bin
- old\_conf.bin
- wifi.hex
- wifi.ini

auf die Micro-SD Karte.

Das PDF-Dokument **bitte nicht** auf der Micro-SD Karte abspeichern, sondern öffnen Sie dieses durch Doppelklicken.

Darin enthalten ist eine detaillierte Beschreibung des Software Update Vorgangs an der Zentraleinheit.

## 1.5 Vorbereitung der Zentraleinheit für das Software Update

Nachdem die Micro-SD Karte vorbereitet ist und die 4 Update Dateien enthält, wird im nächsten Schritt die Zentraleinheit für das Update vorbereitet.

Die Zentraleinheit muss für das Software Update eingeschaltet und an die Spannungsversorgung angeschlossen sein.

Die Spannungsversorgung stellen Sie her, indem Sie die Zentraleinheit auf den Wandadapter stecken

#### *oder*

Verbinden Sie die Zentraleinheit über ein Mini-USB Kabel mit einem passenden USB-Steckernetzteil und schließen Sie dieses an eine geeignete Elektro-Steckdose an.

Das Update sollte nicht im Batteriebetrieb der Zentraleinheit durchgeführt werden. Achten Sie bitte darauf, dass der entsprechende Hinweis "Batteriebetrieb" nicht auf der Zentraleinheit eingeblendet ist.

## 1.6 Durchführung des Updates

Stecken Sie nun die Micro-SD Karte in den Kartenschacht auf der linken Seite der Zentraleinheit. Achten Sie bitte darauf, dass die Karte einrastet.

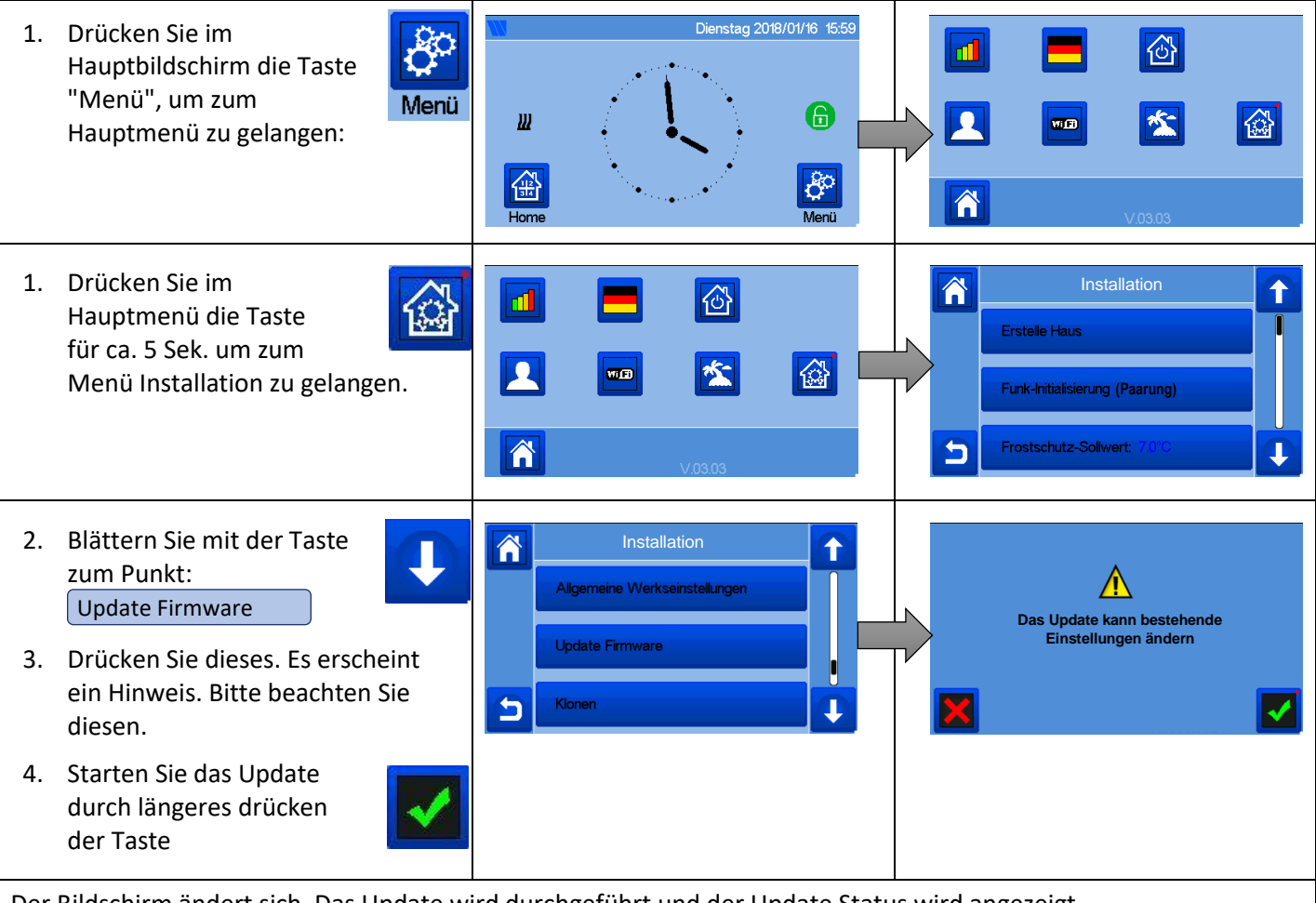

Der Bildschirm ändert sich. Das Update wird durchgeführt und der Update Status wird angezeigt.

Das Update ist erst beendet, wenn der Hauptbildschirm korrekt angezeigt wird.

Wichtiger Hinweis:

Bitte Entfernen Sie die Micro-SD **NICHT** vor Beendigung des Updates! Warten Sie bitte 1 Minute NACHDEM der Hauptbildschirm angezeigt wurde bevor Sie die Micro-SD Karte aus der Zentraleinheit entnehmen.

## 1.7 Überprüfung des Updates

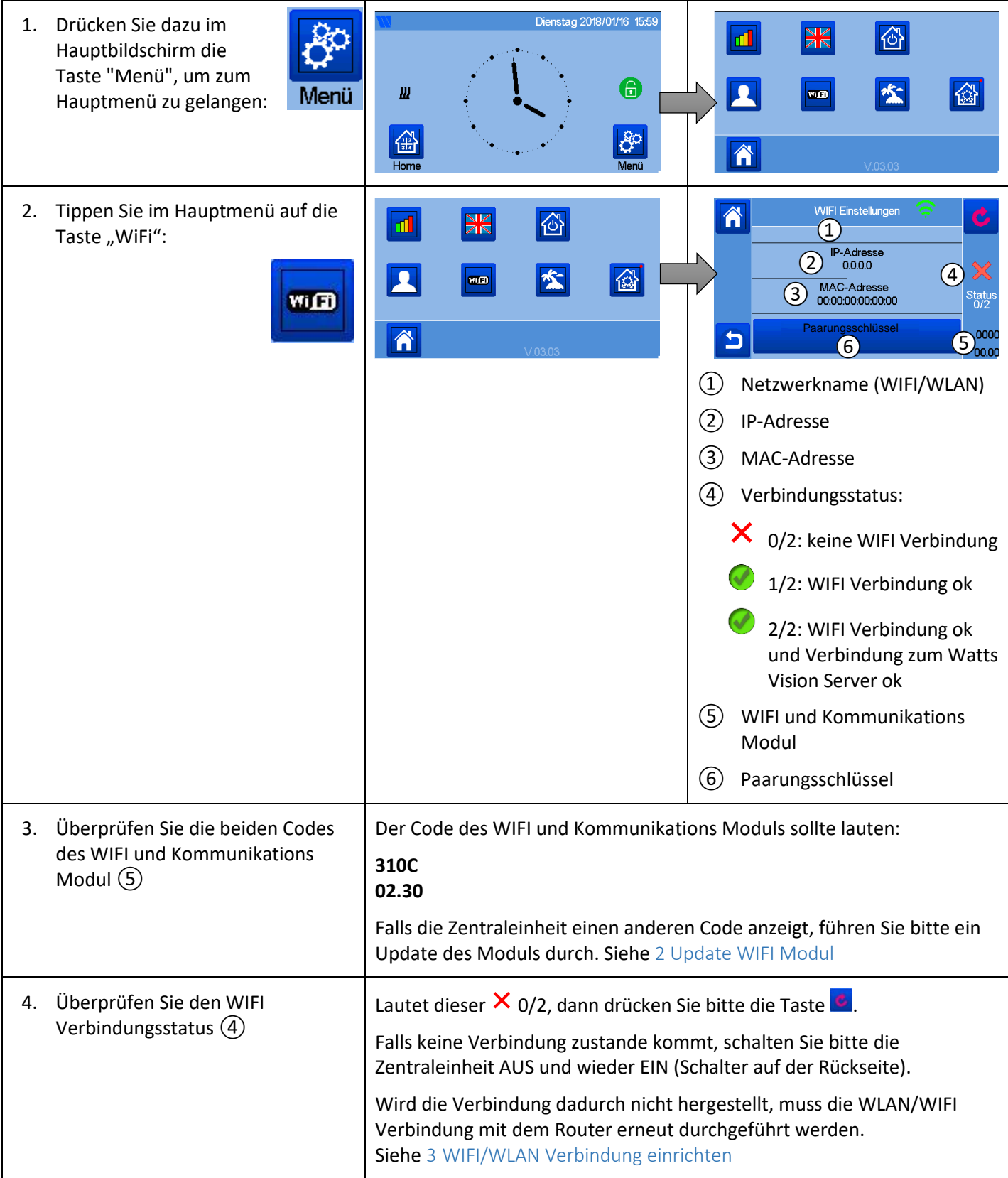

## Hinweise

- 1. Falls Schwierigkeiten beim Update der Zentraleinheit auftreten, versuchen Sie das Update mit einer anderen Micro SD-Card durchzuführen. Dazu bitte alle 4 Update Dateien auf der Micro SD-Card speichern.
- 2. Wenn Sie nacheinander mehrere Zentraleinheiten updaten möchten, dann müssen Sie vor dem Update einer weiteren Zentraleinheit die Datei "wifi.ini" neu auf der Micro SD-Card abspeichern, da diese nach jedem erfolgten Update-Vorgang von der Micro SD-Card gelöscht wird.

### Fehlerbehebung

1. Wenn die Zentrale nach mehr als 1 Minute nach dem Ende des Update-Vorgangs blockiert bleibt, schalten Sie die Zentrale AUS/EIN und überprüfen Sie die Software-Versionen (siehe oben).

Bleibt die Zentrale in alter Software-Version, führen Sie bitte das Software-Update erneut durch.

Bitte beachten Sie, dass bei der Wiederholung des Software Updates die Datei "wifi.ini" erneut auf die Micro SD-Card gespeichert werden muss, da diese nach jedem erfolgten Update-Vorgang von der Micro SD-Card gelöscht wird.

2. Wenn der Bildschirm nach der Software Aktualisierung unbrauchbar ist (Bildschirm dunkel oder hell oder mit Streifen oder blinkt, etc.), müssen Sie die Zentrale auf die werkseitig gelieferte Software zurücksetzen.

Schalten Sie dazu die Zentraleinheit AUS und wieder EIN (Schalter auf der Rückseite). Der Bildschirm sollte dann kurz aufblinken.

#### Wiederholen Sie diesen Vorgang 6 Mal.

Danach sollte der Bildschirm etwa 4 Minuten lang (möglicherweise länger) blinken.

Warten Sie bitte, bis der reguläre Bildschirm wiedererscheint. Dies kann einige Zeit dauern.

Ist der Startbildschirm sichtbar, können Sie erneut und von vorne beginnen, um die Software der Zentrale zu aktualisieren (siehe oben).

Bitte beachten Sie, dass bei der Wiederholung des Software Updates die Datei "wifi.ini" erneut auf die Micro SD-Card gespeichert werden muss, da diese nach jedem erfolgten Update-Vorgang von der Micro SD-Card gelöscht wird.

## 2 Update WIFI Modul

Um das WIFI Modul der Zentraleinheit auf die neueste WIFI-Software zu aktualisieren, gehen Sie bitte wie folgt vor. Ein Update kann notwendig sein wenn das WIFI Modul ohne Funktion ist (das WiFi Symbol ist grau und nicht von einem Rahmen umgeben). Bitte prüfen Sie vorher die beiden Codes des WIFI und Kommunikations Modul Siehe 1.7 Überprüfung des Updates, unter 3.

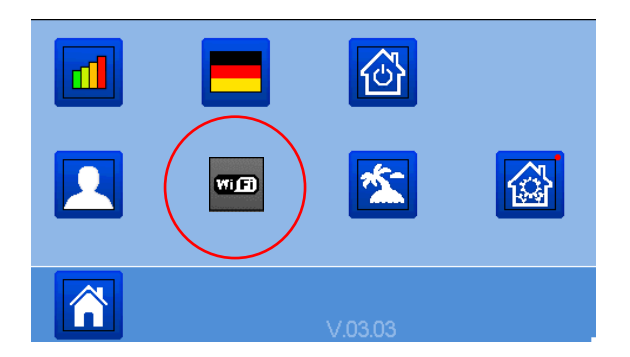

- 1. Formatieren Sie eine Micro SD-Karte (max. 16 GB) in FAT32 und legen Sie die Dateien wifi.ini und wifi.hex (Teil des Software Updates, unter www.wattswater.de verfügbar) auf die SD-Karte.
- 2. Setzen Sie die Micro SD-Karte (max. 16 GB) ein und schalten Sie die Zentraleinheit AUS (Schalter auf Geräterückseite).
- 3. Schalten Sie die Zentraleinheit wieder ein. Warten Sie 1-2 Minuten und überprüfen Sie danach, ob das WiFi-Symbol wiederhergestellt bzw. der graue Rahmen vorhanden ist. Warten Sie eine weitere Minute, bevor Sie die Micro SD-Karte (max. 16 GB) wieder entfernen.

# 3 WIFI/WLAN Verbindung einrichten

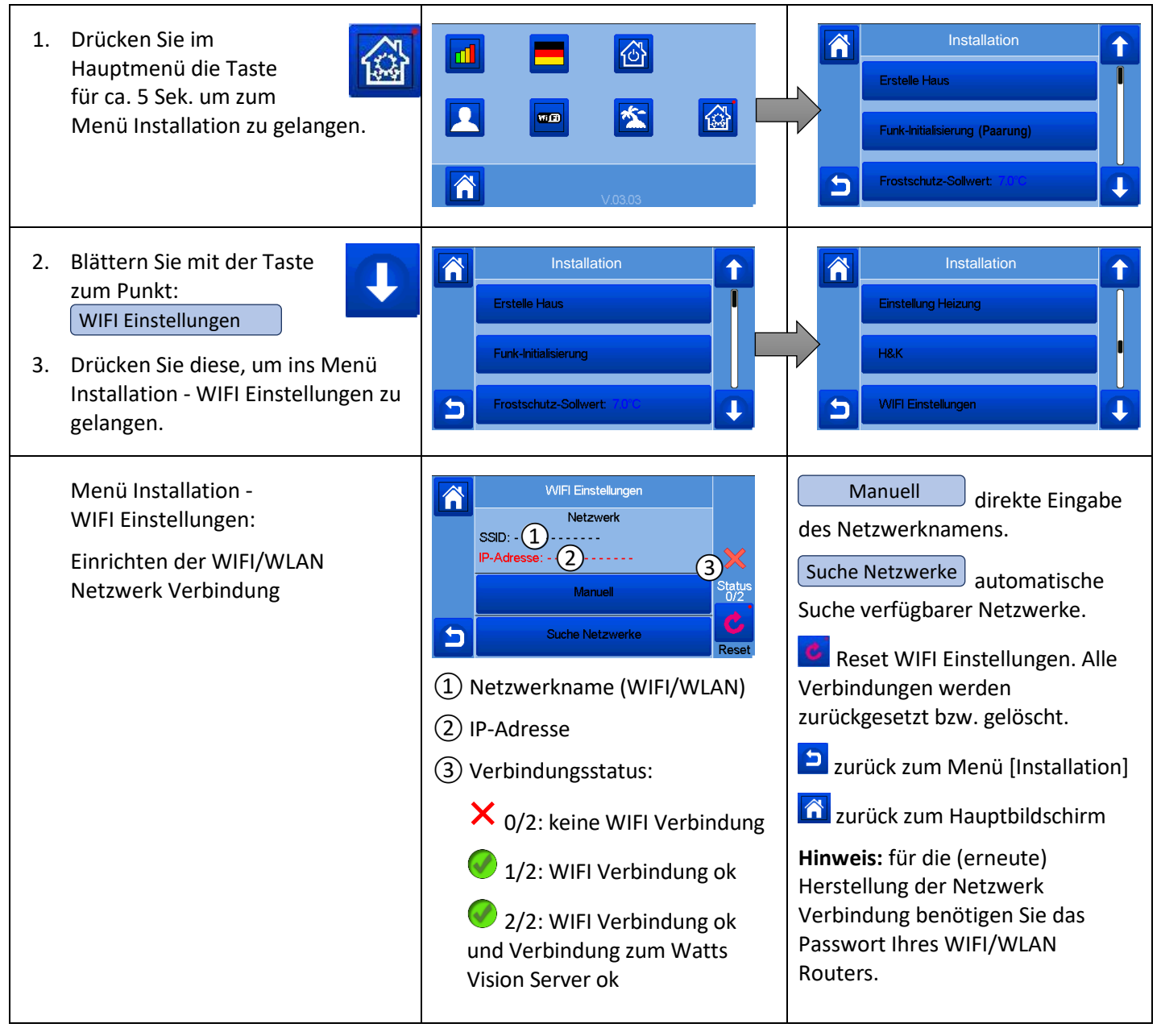